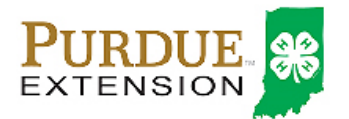

## 4HOnline Project Leader Login

Before you can login as a project leader, you must have an active enrollment record for the current year, and you must be designated as a project leader on your Participation/Clubs/Projects screen. Contact the County Extension Office to obtain project login permissions and your project password.

- 1. Go to the Indiana 4HOnline login page, and login as usual, using your family email and password.
- 2. On the next screen, select your (Project Leader) name from the Select a profile… drop‐ down menu.

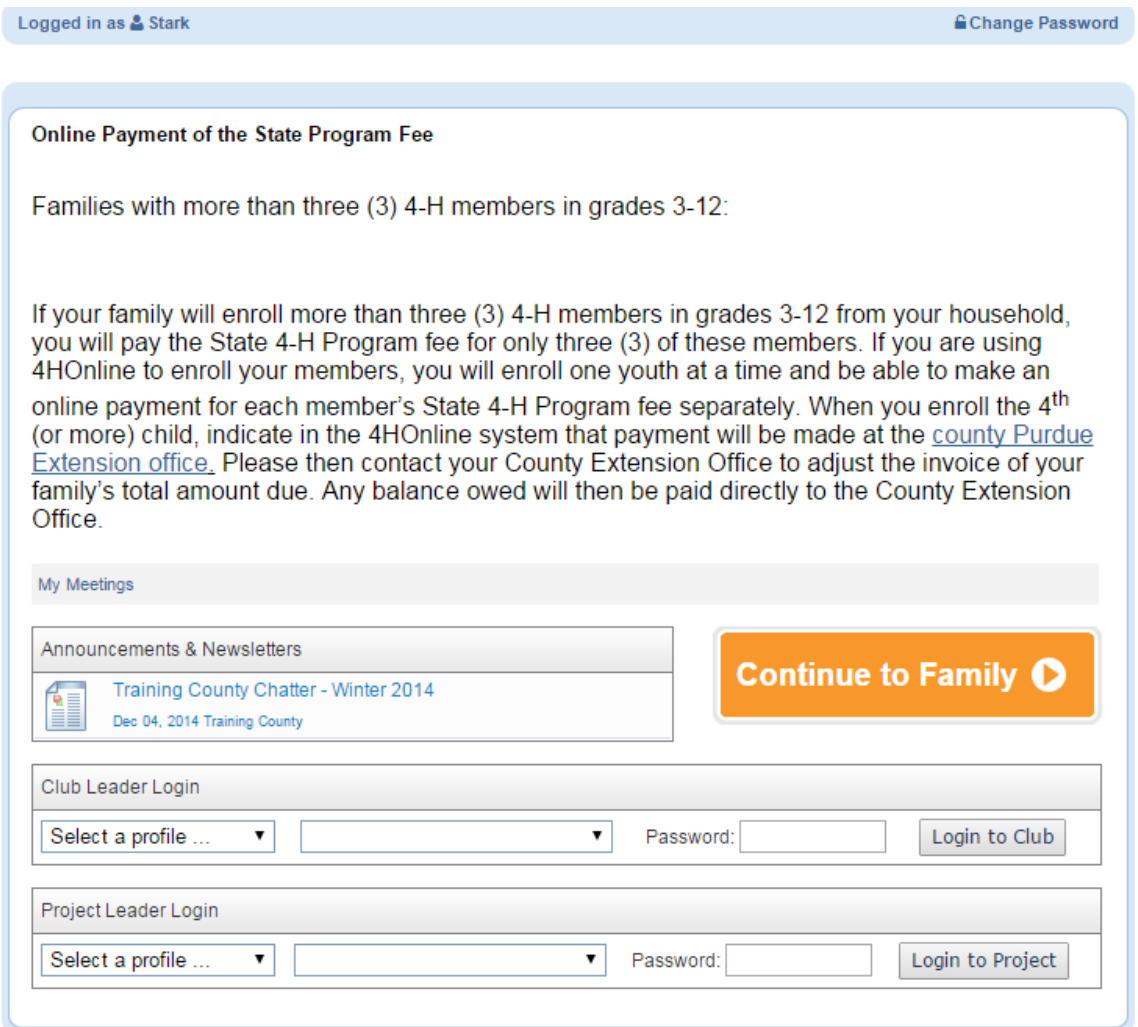

3. Select the project name from the second drop‐down menu.

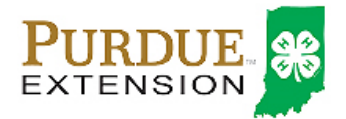

4. Enter the project password that you received from your local Purdue Extension office, and click Login to Club.

## Viewing Active Project Member Information

5. When you first login, you may see a screen with all of the active 4‐H members that are enrolled in the project.

You are able to see the member's name, Family Phone Number, Family email, and the member's 4‐H club they have selected to associate the project. Project Leaders are NOT able to edit Member information.

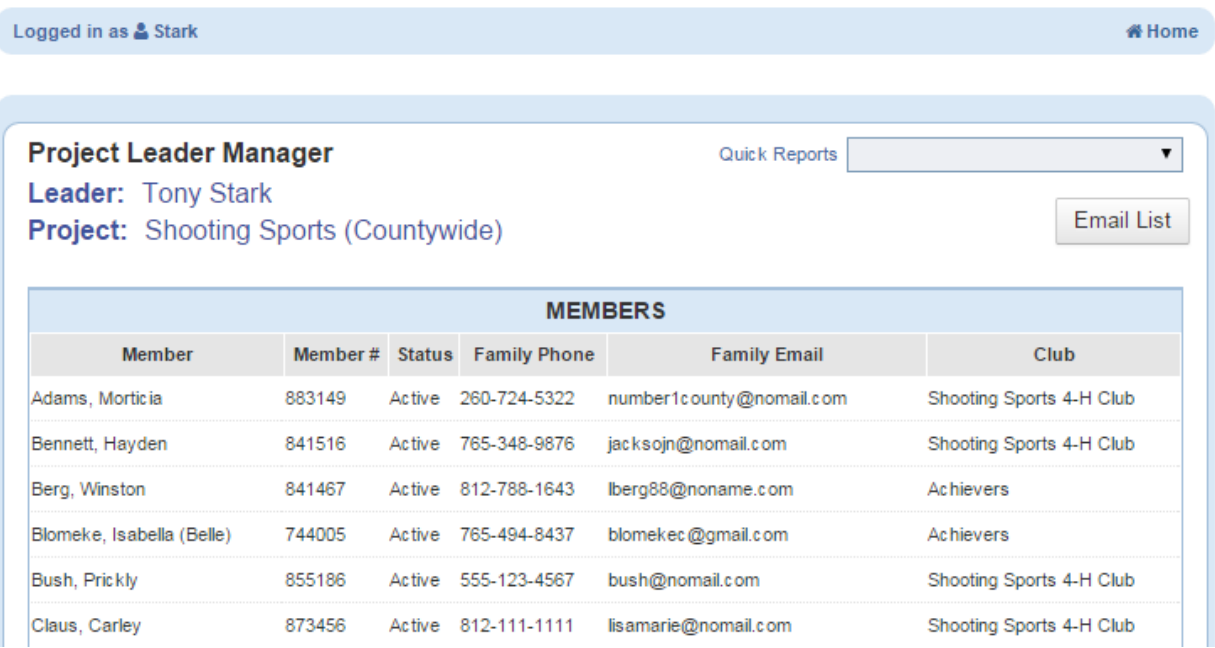

- 6. Project leaders can generate two types of printouts for the Members. In the upper right‐ hand corner, click the Quick Reports drop‐down menu.
	- a. Project Leader Member Labels (Mailing Labels, 1 per member)
	- b. Project Leader Member List (Member name, Family Phone number and Email, and 4‐H Club).

Selecting either report will generate and download the report to your computer in a PDF format. Save the PDF to your computer before printing.

## Email list of 4‐H Club Members

7. Clicking on the Email List button

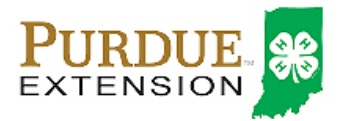

8. A pop-up window will appear with the email addresses of the members visible on the screen. Highlight and copy the e‐mail addresses from the pop‐up window and paste the addresses into your own e‐mail client.

NOTE: Always use the BCC line for member email addresses so that you are not sharing email addresses with all recipients.